# JTEKT Corporation

# TOYOPUC PC3J/PC3JX Series

# Serial Driver

지원 버전 TOP Design Studio V1.0 이상

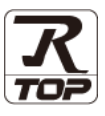

## **CONTENTS**

Touch Operation Panel을 사용해주시는 고객님께 감사 드립니다.

- 1. 시스템 구성 [2 페이지](#page-1-0)
	- 연결 가능한 기기 및 네트워크 구성에 대해 설명합니다.
- 2. 외부 장치 선택 3 [페이지](#page-2-0) TOP의 기종과 외부 장치를 선택합니다.
- 3. TOP 통신 설정 4 [페이지](#page-3-0)

TOP 통신 설정 방법에 대해서 설명합니다.

4. 외부 장치 설정 9 [페이지](#page-8-0)

외부 장치의 통신 설정 방법에 대해서 설명합니다.

- 5. 케이블 표 11 [페이지](#page-10-0) 연결에 필요한 케이블 사양에 대해 설명합니다.
- 6. 지원 어드레스 [12 페이지](#page-11-0)

본 절을 참고하여 외부 장치와 통신 가능한 데이터 주소를 확인하십시오.

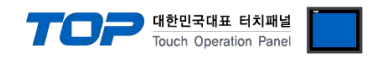

## <span id="page-1-0"></span>1. 시스템 구성

TOP와 "JTEKT Corporation – TOYOPUC PC3J/PC3JX Series"의 시스템 구성은 아래와 같습니다.

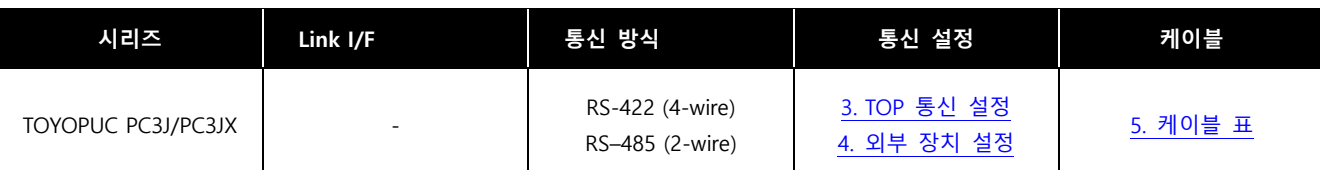

#### ㆍ1 : 1 연결

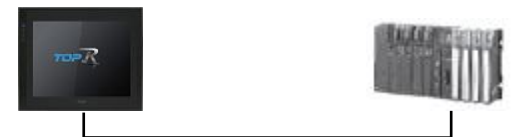

#### ㆍ1 : N 연결

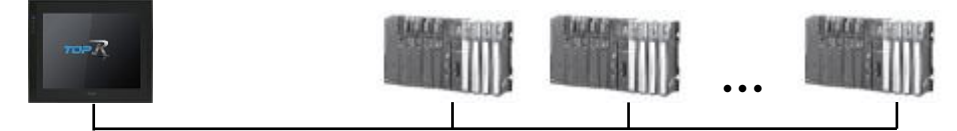

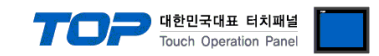

## <span id="page-2-0"></span>2. 외부 장치 선택

■ TOP 모델 및 포트 선택 후 외부 장치를 선택합니다.

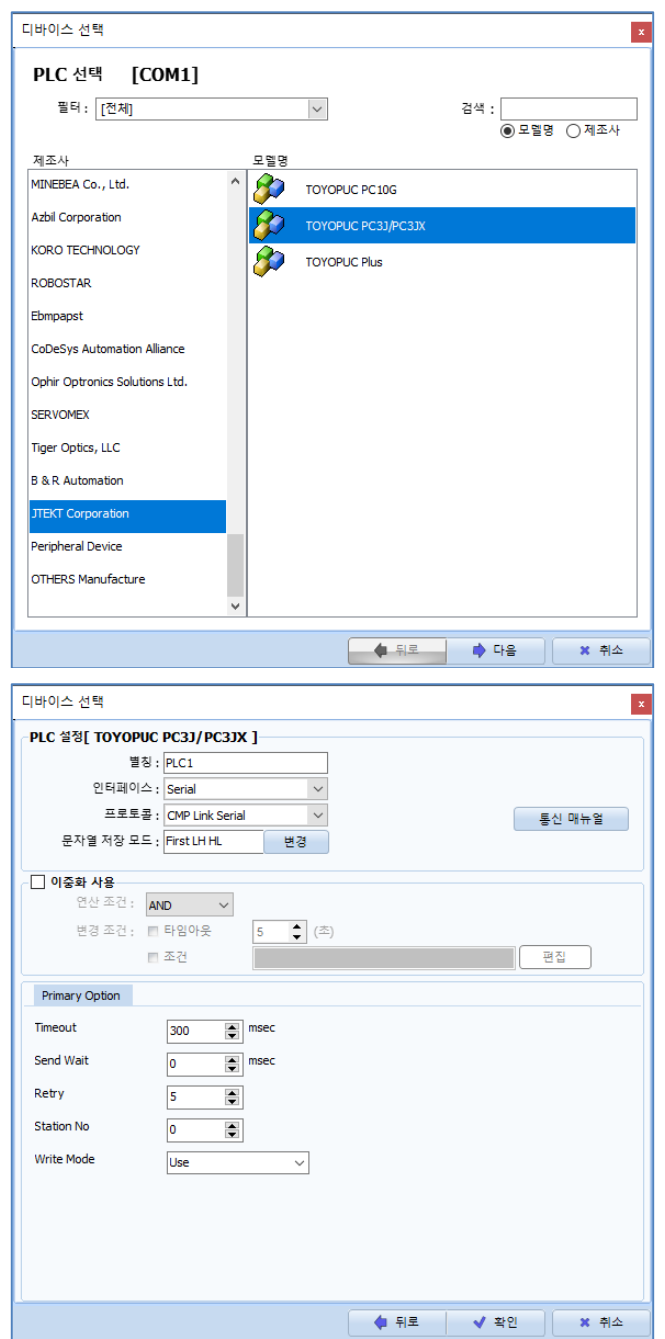

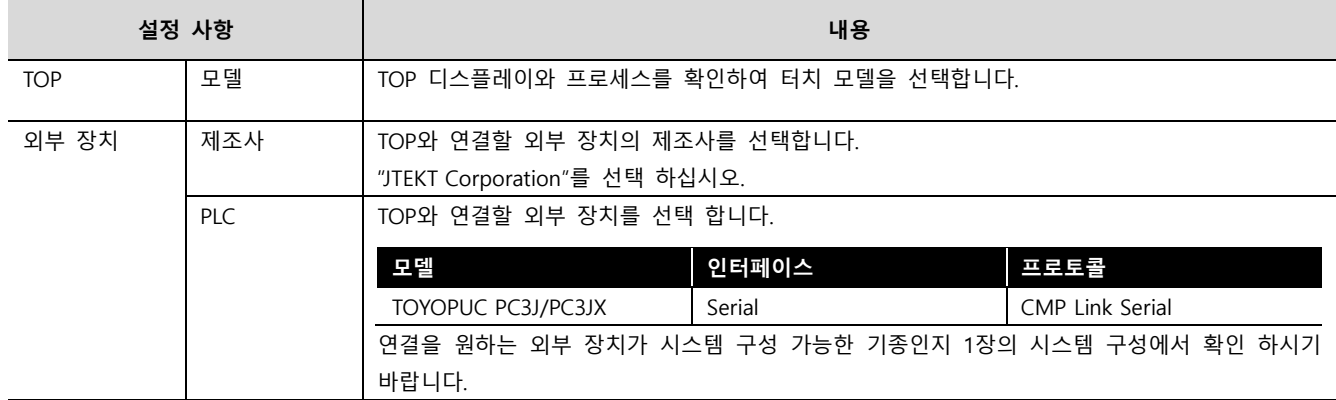

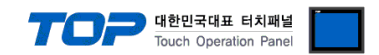

## <span id="page-3-0"></span>3. TOP 통신 설정

통신 설정은 TOP Design Studio 혹은 TOP 메인 메뉴에서 설정 가능 합니다. 통신 설정은 외부 장치와 동일하게 설정해야 합니다.

### 3.1 TOP Design Studio 에서 통신 설정

#### (1) 통신 인터페이스 설정

■ [ 프로젝트 > 프로젝트 속성 > TOP 설정 ] → [ 프로젝트 옵션 > "HMI 설정 사용" 체크 > 편집 > 시리얼 ] – TOP 통신 인터페이스를 TOP Design Studio에서 설정합니다.

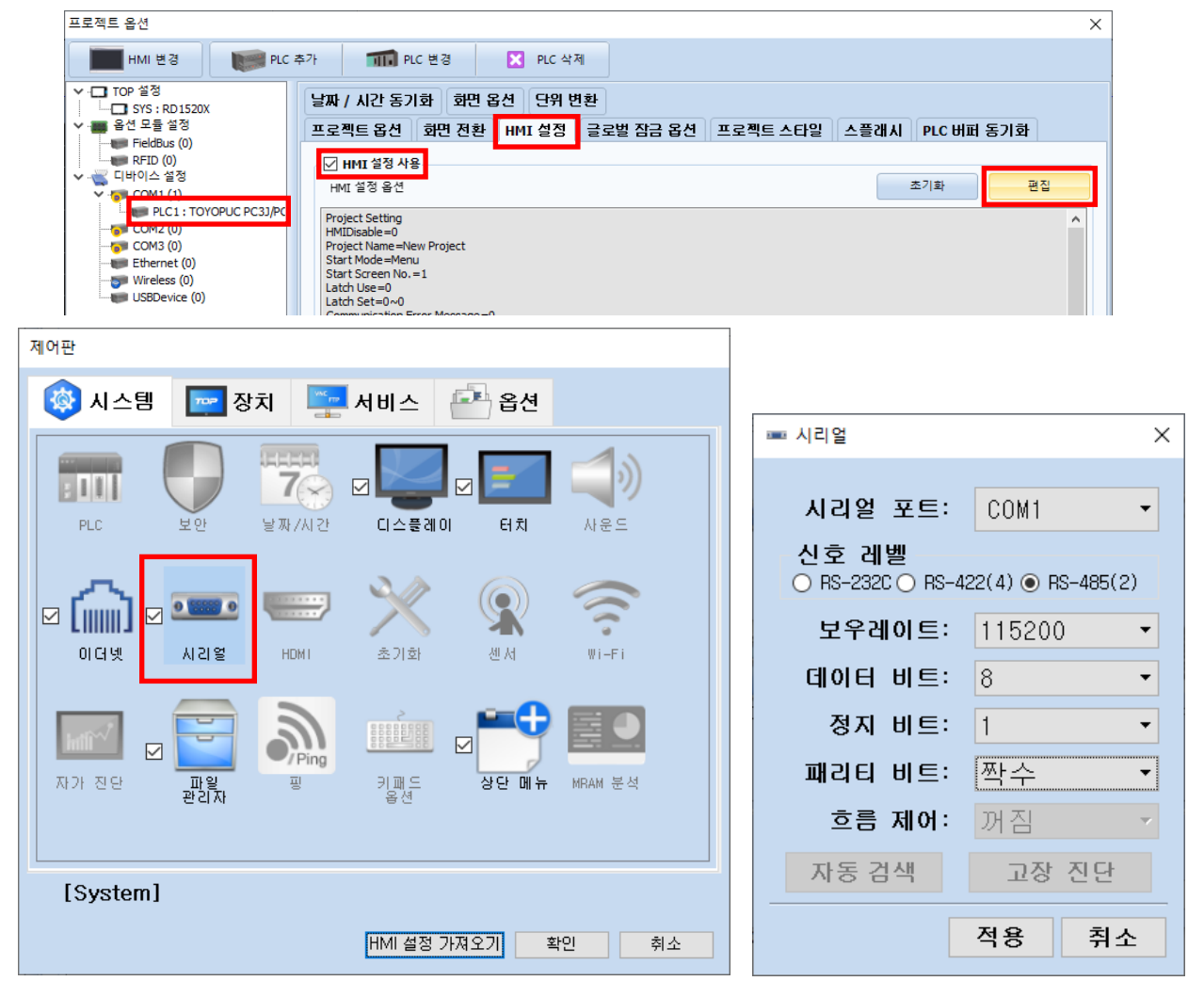

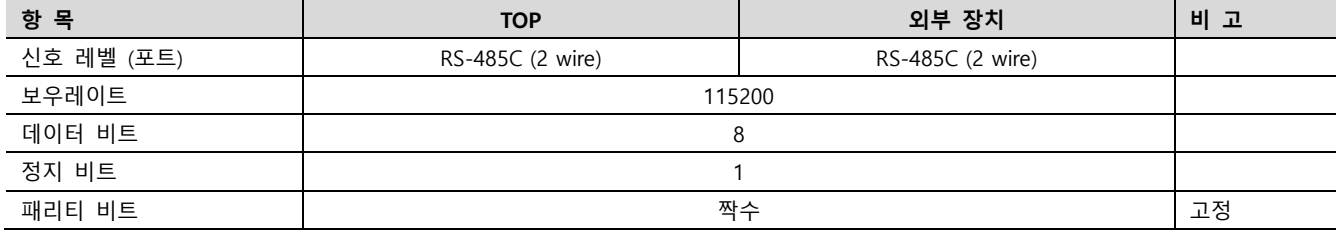

 $\times$  위의 설정 내용은 본 사에서 권장하는 <u>예제</u>입니다.

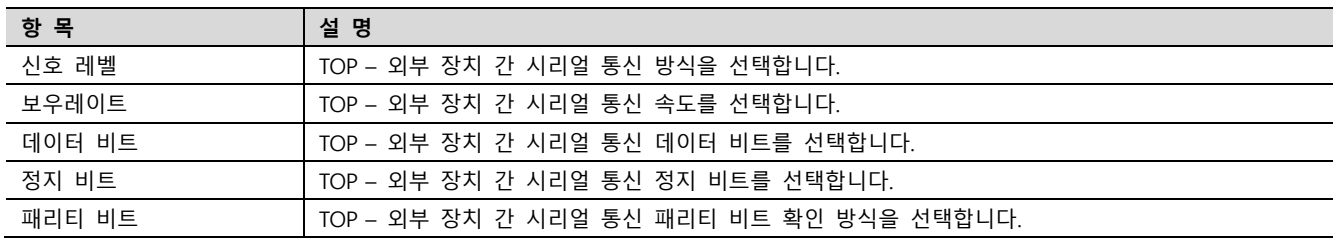

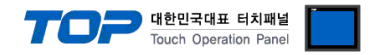

### (2) 통신 옵션 설정

■ [ 프로젝트 > 프로젝트 속성 > PLC 설정 > COM > "PLC1 : TOYOPUC PC3J/PC3JX"]

– TOYOPUC PC3J/PC3JX 통신 드라이버의 옵션을 TOP Design Studio에서 설정 합니다.

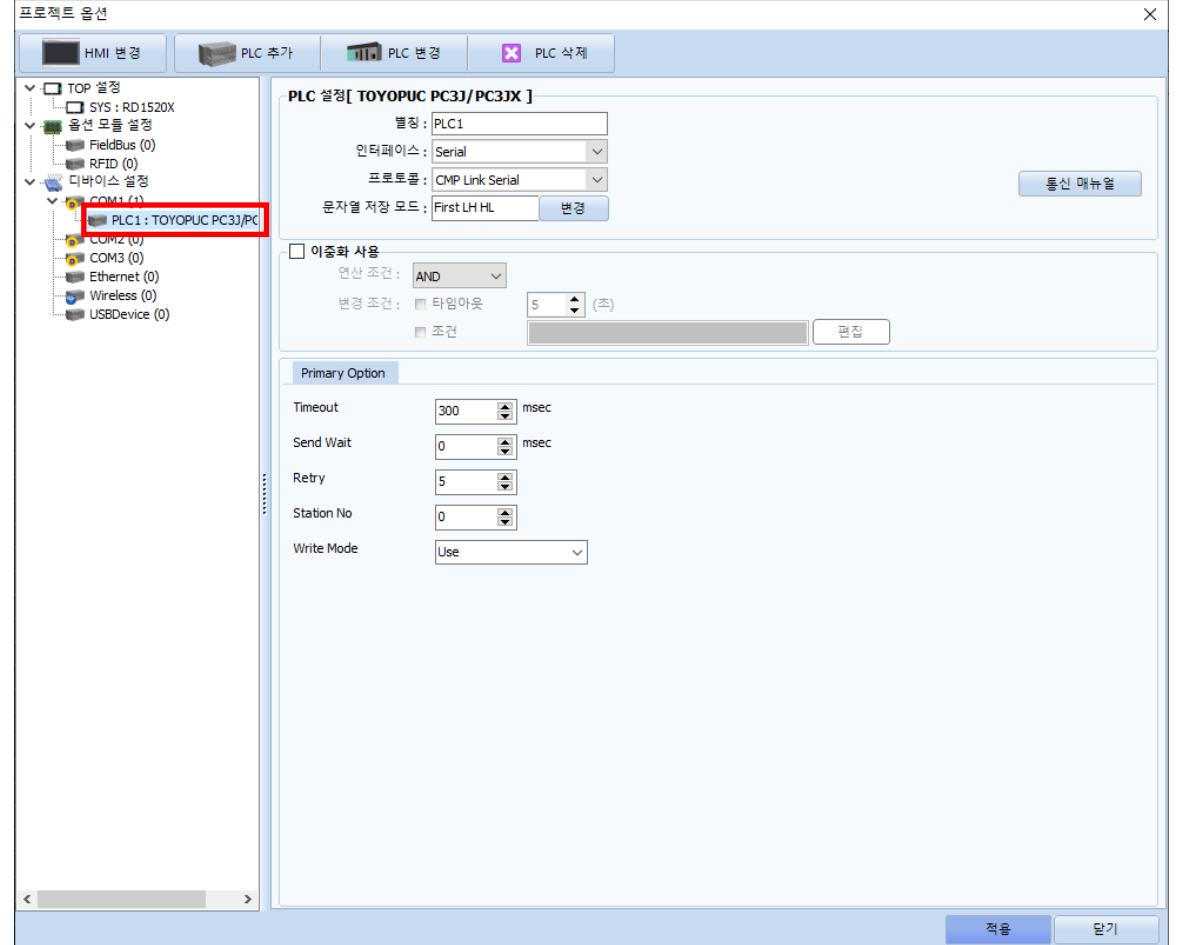

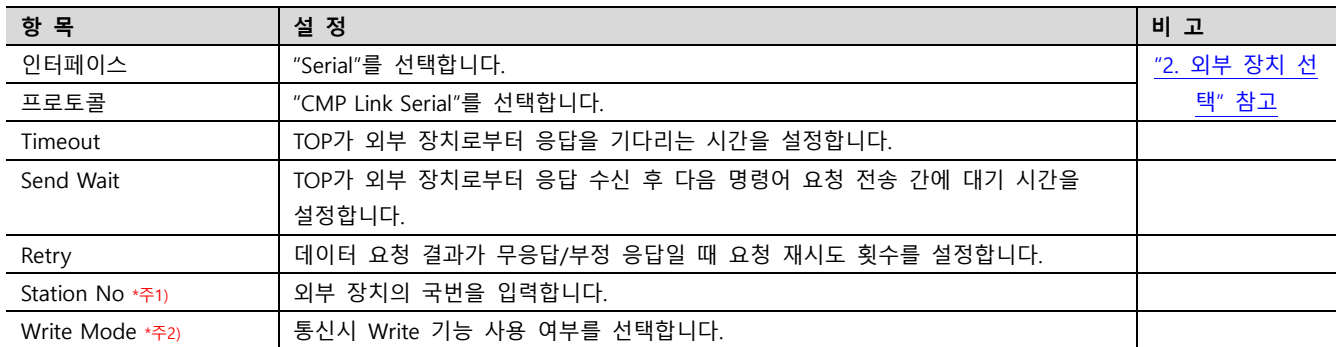

\*주1) TOYOPUC PC3J/PC3JX Series의 Ladder Software [PCwin] 에서는 8진법 숫자를 국번으로 입력받습니다. 외부 장치의 진법에 맞춰 10진수 숫자를 입력하십시오. [PCwin]에서 국번으로 13(Octal)을 설정하였다면, TOP에서 11(Dec)로 입력합니다.

\*주2) Write Mode를 'Unuse'로 설정할 경우 통신시 쓰기 기능이 제한될 수 있습니다. 'Use'를 선택할 경우 TOP에서 자동으로 Write Mode 설정 명령을 송신하여 쓰기 기능이 정상적으로 동작하도록 합니다.

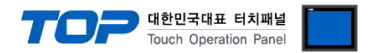

#### 3.2 TOP 에서 통신 설정

※ "3.1 TOP Design Studio 에서 통신 설정" 항목의 "HMI 설정 사용"을 체크 하지 않은 경우의 설정 방법입니다.

■ TOP 화면 상단을 터치하여 아래로 드래그 합니다. 팝업 창의 "EXIT"를 터치하여 메인 화면으로 이동합니다.

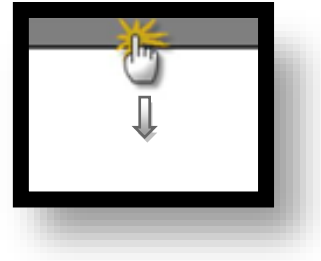

- (1) 통신 인터페이스 설정
	- [ 메인 화면 > 제어판 > 시리얼 ]

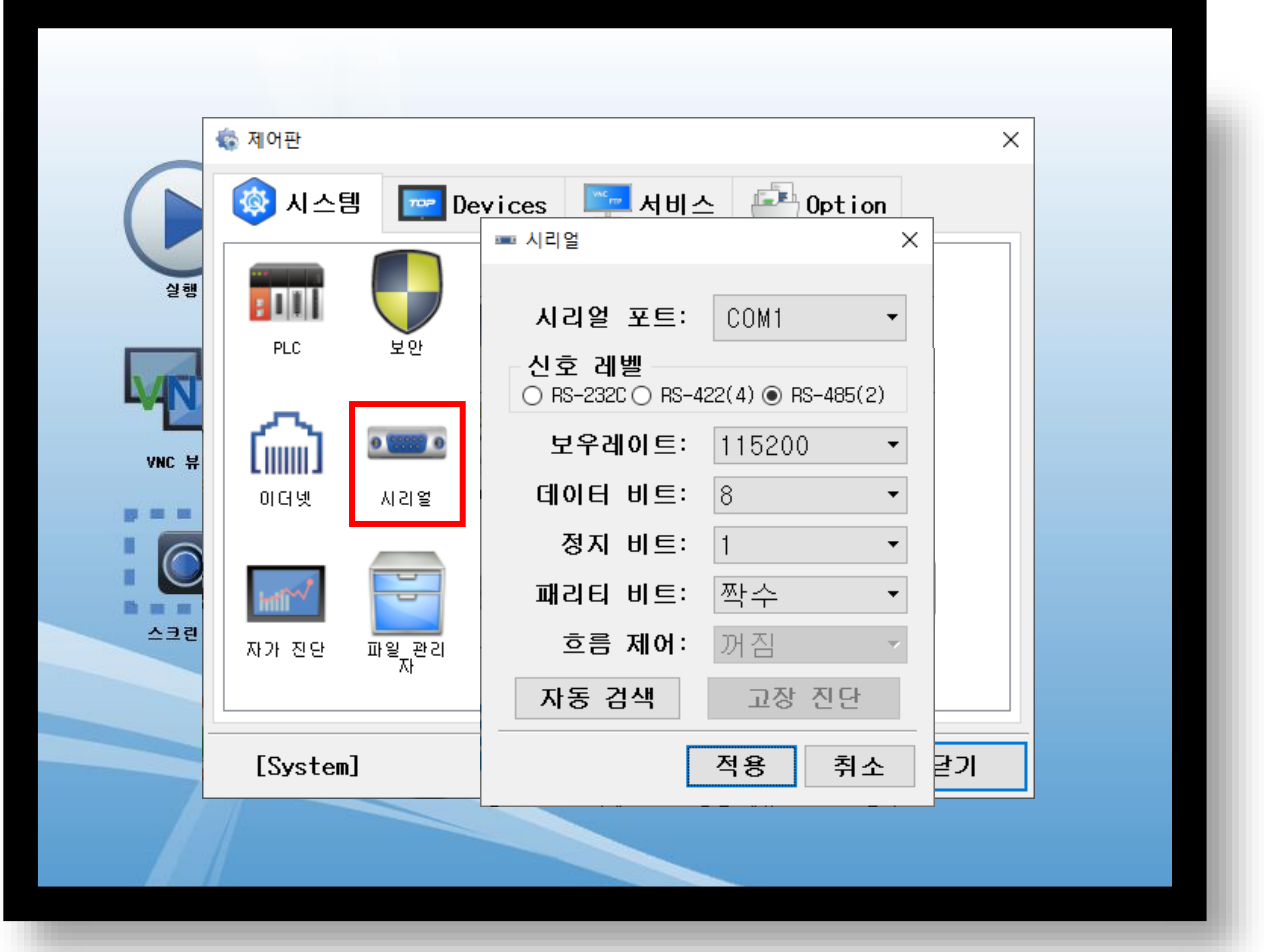

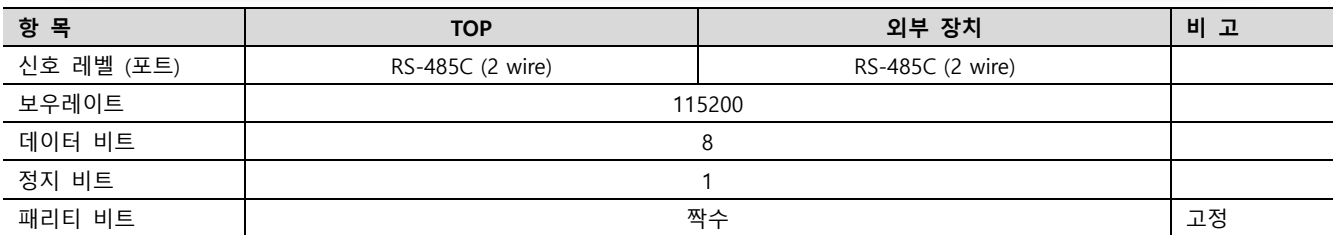

※ 위의 설정 내용은 본 사에서 권장하는 설정 예제입니다.

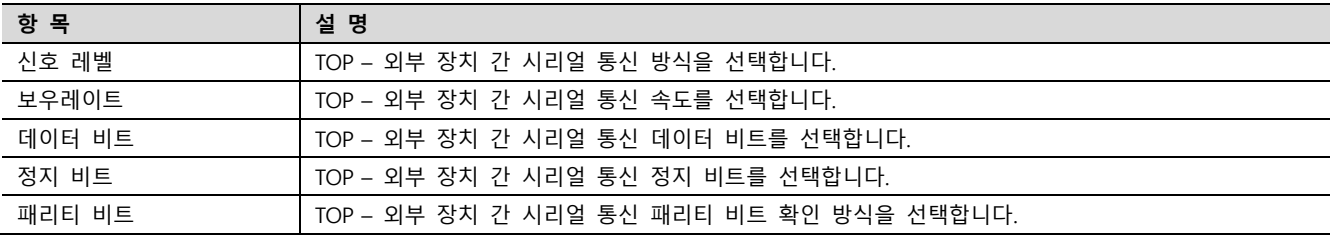

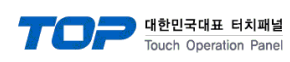

### (2) 통신 옵션 설정

■ [ 메인 화면 > 제어판 > PLC ]

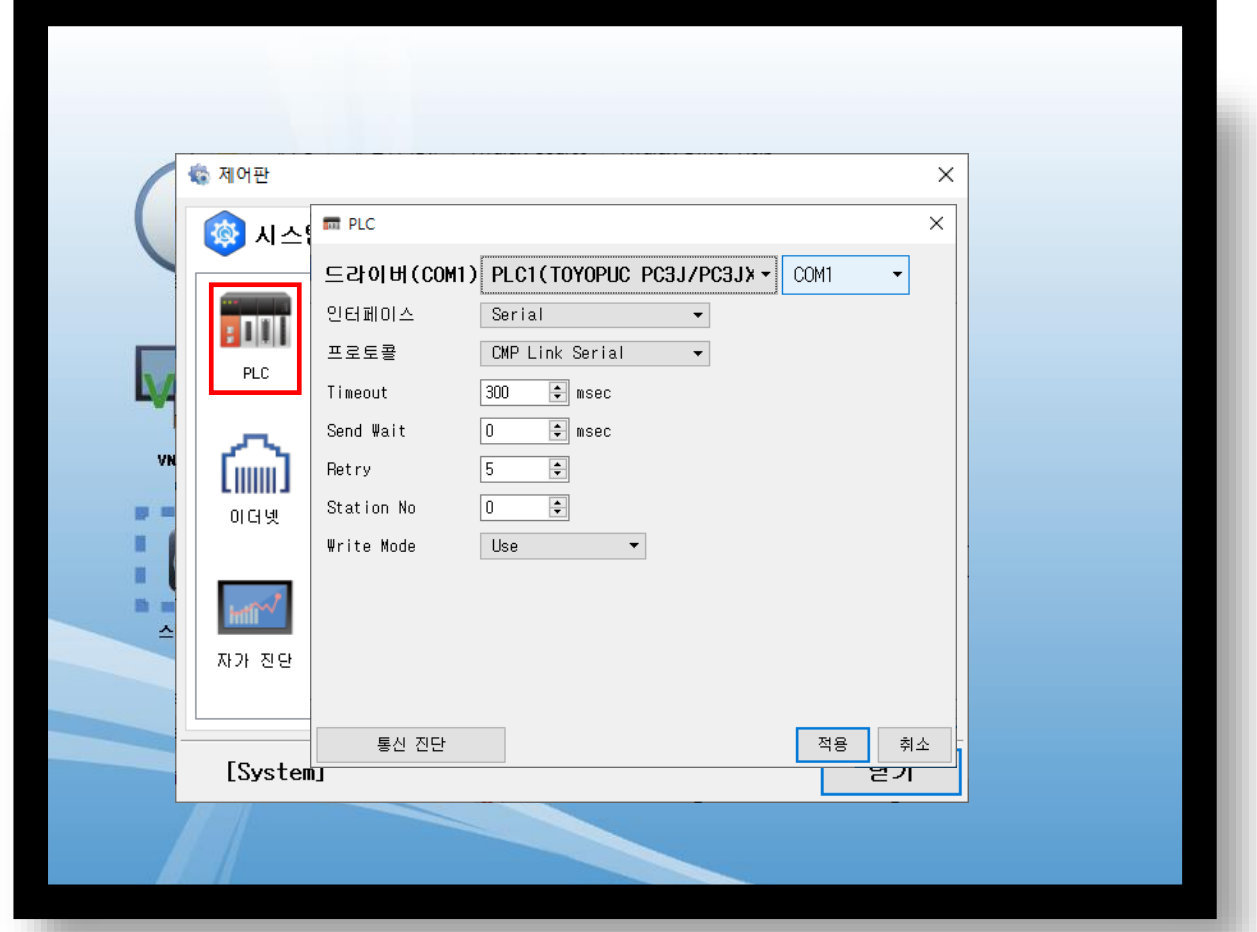

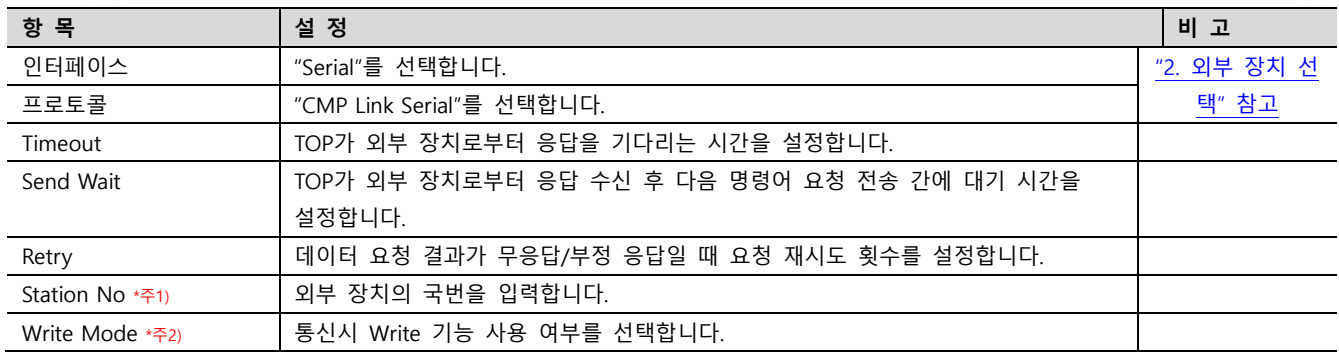

\*주1) TOYOPUC PC3J/PC3JX Series의 Ladder Software [PCwin] 에서는 8진법 숫자를 국번으로 입력받습니다. 외부 장치의 진법에 맞춰 10진수 숫자를 입력하십시오. [PCwin]에서 국번으로 13(Octal)을 설정하였다면, TOP에서 11(Dec)로 입력합니다.

\*주2) Write Mode를 'Unuse'로 설정할 경우 통신시 쓰기 기능이 제한될 수 있습니다. 'Use'를 선택할 경우 TOP에서 자동으로 Write Mode 설정 명령을 송신하여 쓰기 기능이 정상적으로 동작하도록 합니다.

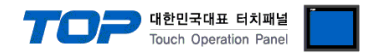

### 3.3 통신 진단

■ TOP - 외부 장치 간 인터페이스 설정 상태를 확인 - TOP 화면 상단을 터치하여 아래로 드래그. 팝업 창의 "EXIT"를 터치하여 메인 화면으로 이동한다 - [ 제어판 > 시리얼 ] 에서 사용 하고자 하는 COM 포트 설정이 외부 장치의 설정 내용과 같은지 확인한다

■ 포트 통신 이상 유무 진단

- [ 제어판 > PLC ] 에서 "통신 진단"을 터치한다.

- 화면 상에 Diagnostics 다이얼로그 박스가 팝업 되며 진단 상태를 판단한다.

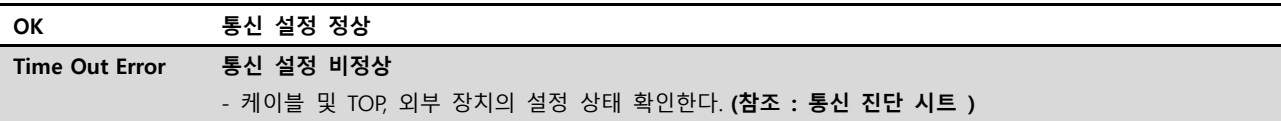

#### ■ 통신 진단 시트

- 외부 단말기와 통신 연결에 문제가 있을 경우 아래 시트의 설정 내용을 확인 바랍니다.

| 항목         | 내용             |         | 확인        |           | 참 고                     |  |
|------------|----------------|---------|-----------|-----------|-------------------------|--|
| 시스템 구성     | 시스템 연결 방법      |         | OK        | NG        |                         |  |
|            | 접속 케이블 명칭      |         | <b>OK</b> | <b>NG</b> | 1. 시스템 구성               |  |
| <b>TOP</b> | 버전 정보          |         | OK        | <b>NG</b> |                         |  |
|            | 사용 포트          |         | OK        | <b>NG</b> |                         |  |
|            | 드라이버 명칭        |         | OK        | NG.       |                         |  |
|            | 기타 세부 설정 사항    |         | OK        | <b>NG</b> |                         |  |
|            | 상대 국번          | 프로젝트 설정 | OK        | NG.       | 2. 외부 장치 선택<br>3. 통신 설정 |  |
|            |                | 통신 진단   | OK        | <b>NG</b> |                         |  |
|            | 시리얼 파라미터       | 전송 속도   | OK        | NG.       |                         |  |
|            |                | 데이터 비트  | OK        | NG.       |                         |  |
|            |                | 정지 비트   | OK        | NG.       |                         |  |
|            |                | 패리티 비트  | OK        | <b>NG</b> |                         |  |
| 외부 장치      | CPU 명칭         |         | OK        | <b>NG</b> |                         |  |
|            | 통신 포트 명칭(모듈 명) |         | <b>OK</b> | <b>NG</b> | 4. 외부 장치 설정             |  |
|            | 프로토콜(모드)       |         | OK        | NG.       |                         |  |
|            | 설정 국번          |         | <b>OK</b> | <b>NG</b> |                         |  |
|            | 기타 세부 설정 사항    |         | OK        | NG.       |                         |  |
|            | 시리얼 파라미터       | 전송 속도   | OK        | <b>NG</b> |                         |  |
|            |                | 데이터 비트  | OK        | NG.       |                         |  |
|            |                | 정지 비트   | OK        | <b>NG</b> |                         |  |
|            |                | 패리티 비트  | OK        | NG.       |                         |  |
|            | 어드레스 범위 확인     |         |           |           | 6. 지원 어드레스              |  |
|            |                |         | OK        | NG        | (자세한 내용은 PLC 제조사의 매뉴얼을  |  |
|            |                |         |           |           | 참고 하시기 바랍니다.)           |  |

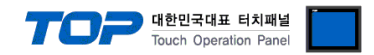

## <span id="page-8-0"></span>4. 외부 장치 설정

"TOYOPUC PC3J/PC3JX Series" Ladder Software "PCwin"을 사용하여 아래와 같이 설정 하십시오. 본 예제에서 설명된 내용보다 더 자세한 설정법은 PLC 사용자 매뉴얼을 참조하십시오.

1. [Project] → [Link Parameter]를 클릭하여 [Link parameter setup] 다이얼로그 창을 팝업합니다.

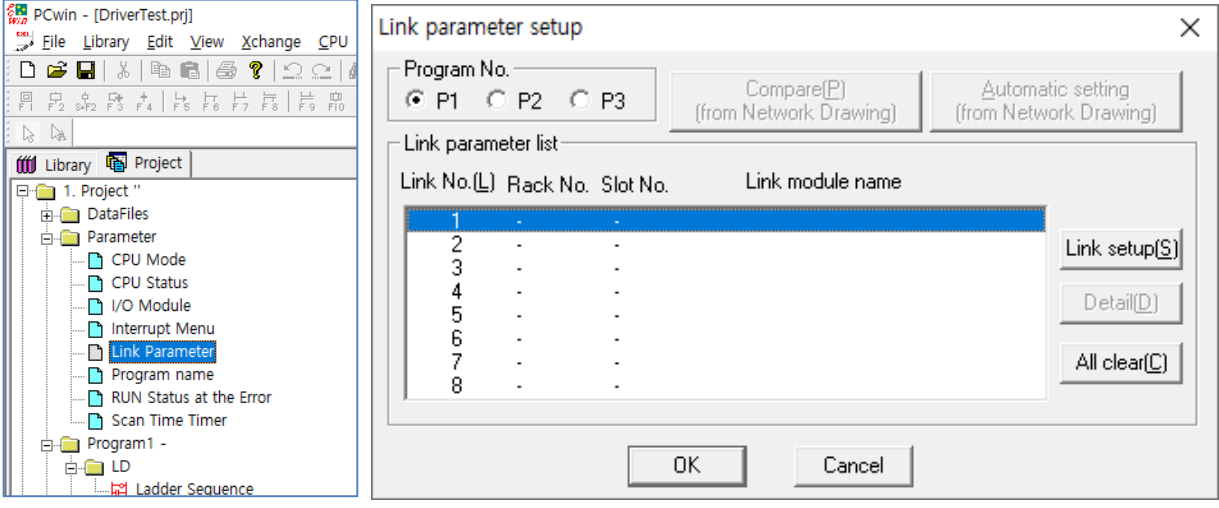

2. [Link setup]버튼을 클릭하여 ProgramN Link <N> 다이얼로그 창을 팝업합니다.

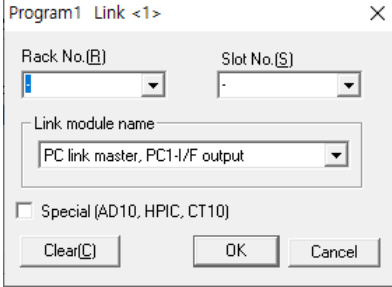

3. 각각의 항목을 선택합니다.

3-1. [Rack No] 콤보박스에서 "Built-in"선택.

3-2. [Slot No]콤보박스에서 "Standard" 슬롯을 선택.

3-3. [Link module name] 콤보박스에서 "Computer link" 선택.

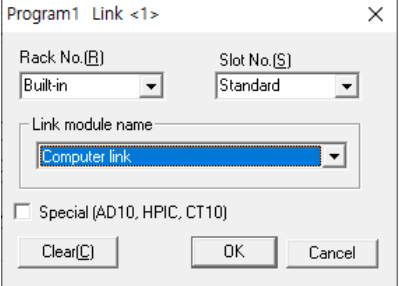

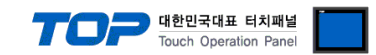

4. [Link parameter setup] 다이얼로그 창으로 돌아와 [Detail]버튼을 클릭하여 [Computer link P1 L1 Rbuilt-in SL1] 다이얼로그 창을 팝업하여 시리얼 통신 파라미터를 설정합니다. 국번으로 8 진법 숫자를 입력합니다. 외부 장치의 진법에 맞춰 TOP 에서 국번 설정시 10 진수 숫자를 입력하십시오.

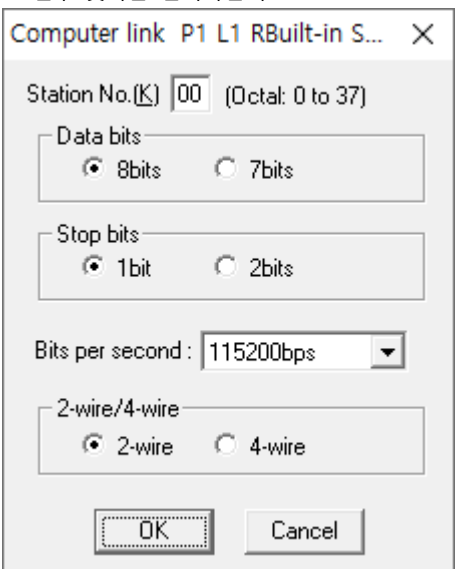

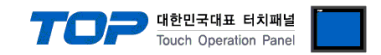

## <span id="page-10-0"></span>5. 케이블 표

본 Chapter는 TOP와 해당 기기 간 정상 통신을 위한 케이블 다이어그램을 소개 합니다. (본 절에서 설명되는 케이블 다이어그램은 "TOYOPUC PC3J/PC3JX"의 권장사항과 다를 수 있습니다)

### ■ RS-422 [Terminal]

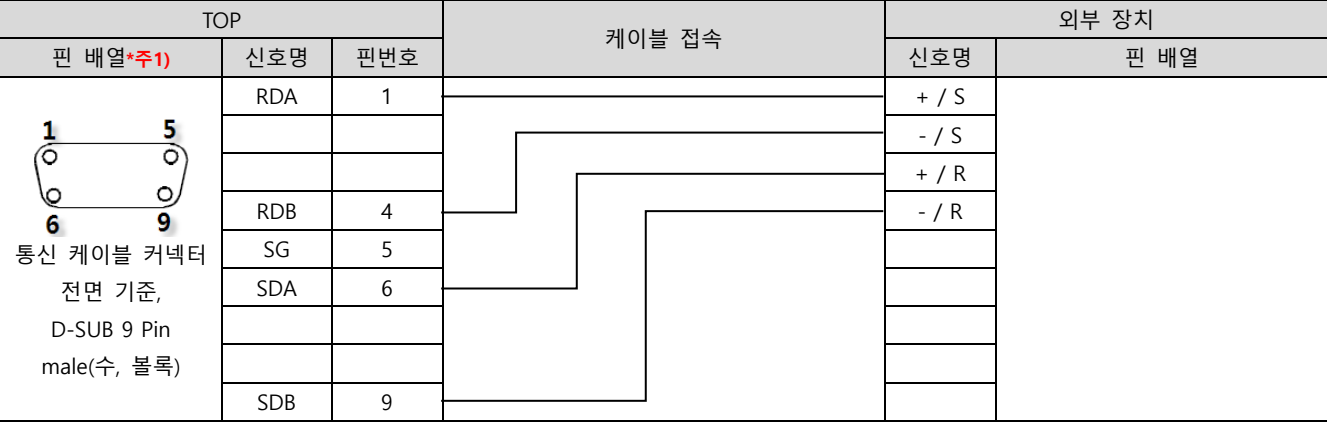

\*주1) 핀 배열은 케이블 접속 커넥터의 접속면에서 본 것 입니다.

■ RS-422 [Terminal] 1 : N 연결 – 1:1연결을 참고하여 아래의 방식으로 연결 하십시오.

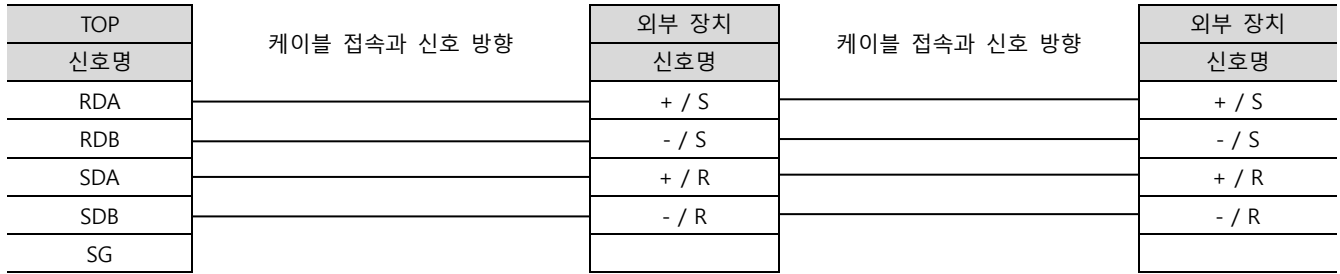

#### ■ RS-485 [Terminal]

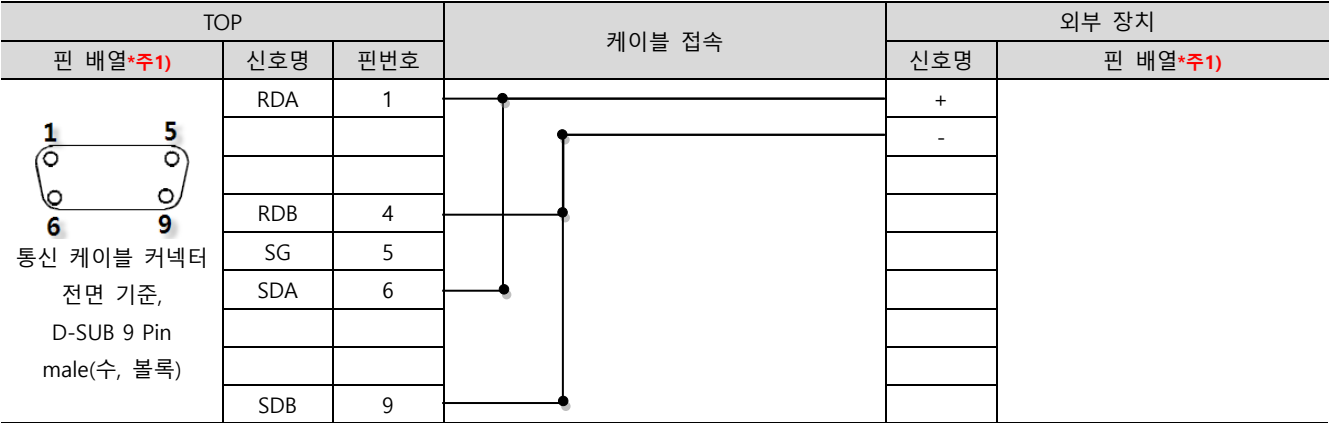

\*주1) 핀 배열은 케이블 접속 커넥터의 접속면에서 본 것 입니다.

#### ■ RS-485 [Terminal] 1 : N 연결 – 1:1연결을 참고하여 아래의 방식으로 연결 하십시오.

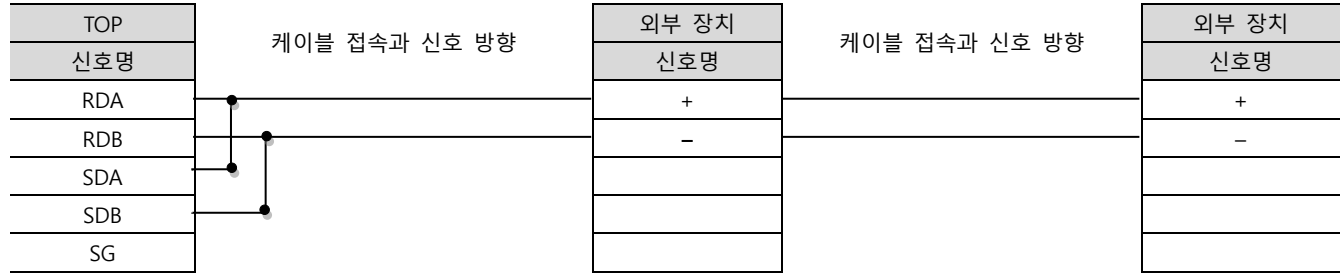

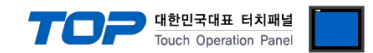

## <span id="page-11-0"></span>6. 지원 어드레스

#### TOP에서 사용 가능한 디바이스는 아래와 같습니다.

CPU 모듈 시리즈/타입에 따라 디바이스 범위(어드레스) 차이가 있을 수 있습니다. TOP 시리즈는 외부 장치 시리즈가 사용하는 최대 어드레스 범위를 지원합니다. 사용하고자 하는 장치가 지원하는 어드레스 범위를 벗어 나지 않도록 각 CPU 모듈 사용자 매뉴얼을 참조/주의 하십시오.

#### Address Table

PC3J/PC3JX 시리즈의 CPU Mode에 따라 사용 가능한 주소 범위가 다르며, TOP에서는 해당 시리즈의 최대 주소 범위를 지원합니다. 따라서 CPU Mode에 알맞은 주소 범위를 사용하시길 바랍니다.

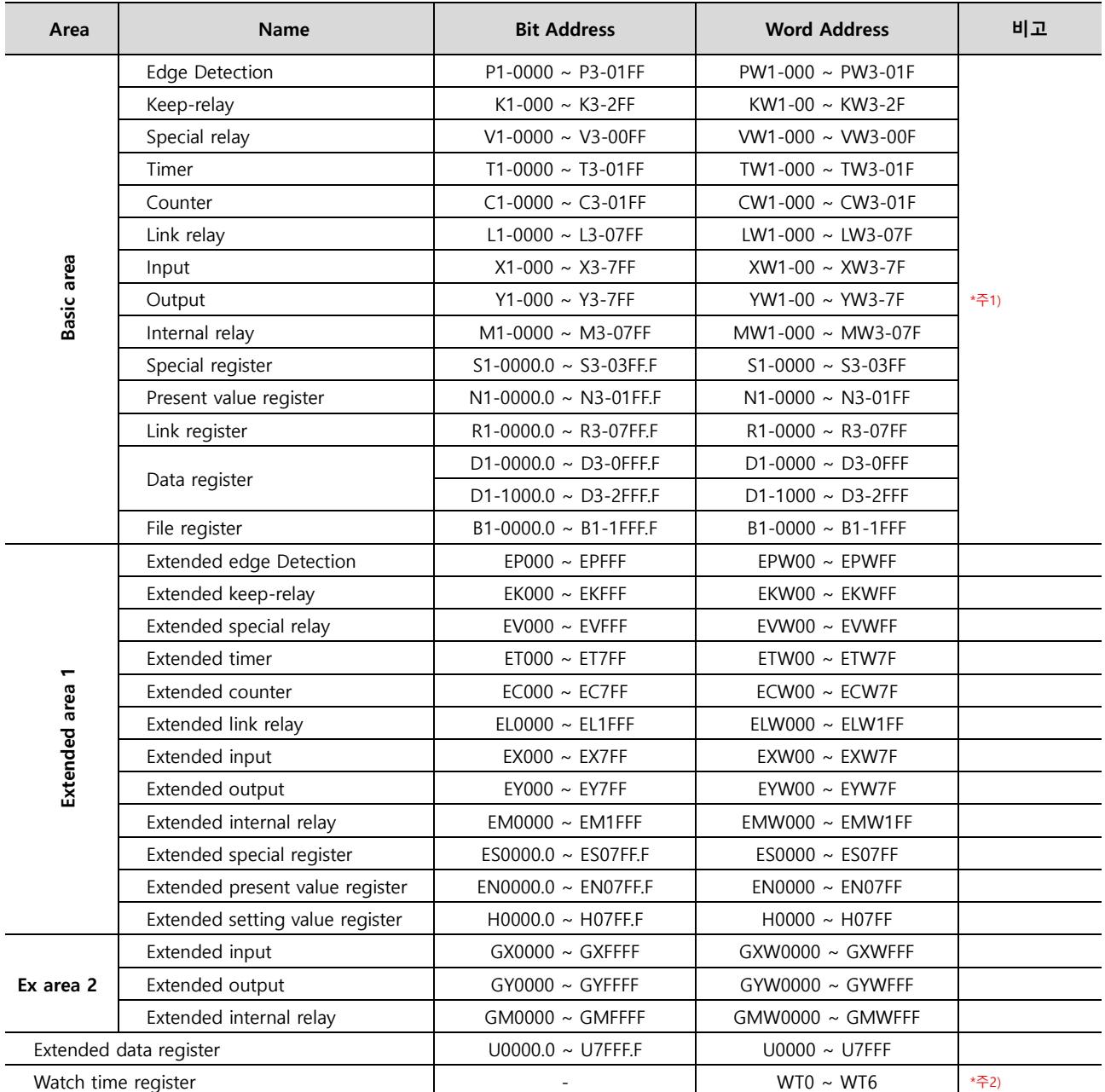

\*주1) 식별자 뒤에 따라오는 숫자는 프로그램 번호 입니다.

ex) P2-1700 : 프로그램 2영역의 P1700번지.

\*주2) Watch time register의 0번지 주소는 '요일'을 나타냅니다. TOP에서는 WT주소를 통해 Date를 설정할 경우 자동으로 요일을 계산하여 Write하는 기능을 제공합니다. 유효하 지 않은 날짜를 입력할 경우 '요일'의 데이터는 변경되지 않습니다. 다음 페이지의 표를 참고하십시오.

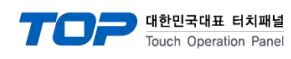

#### WT 주소 상세

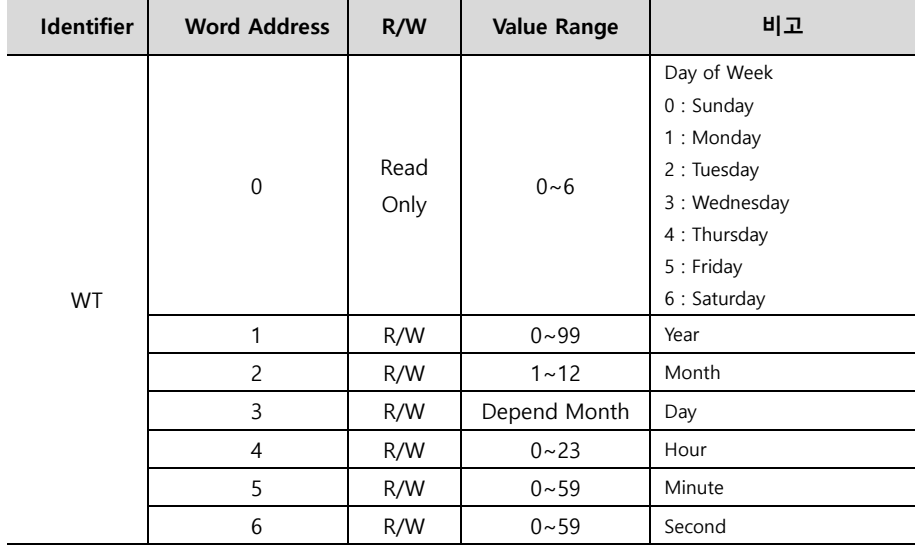